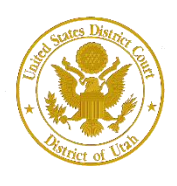

District of Utah

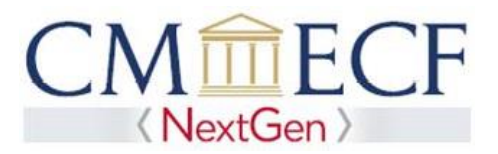

# **PRO HAC VICE**

On February 1, 2020, the United States District Court for the District of Utah upgraded to the next generation of CM/ECF (NextGen CM/ECF). With this system upgrade, attorneys who have been admitted to practice for the limited purpose of appearing in a pending case before this court must register to efile and receive electronic notifications of case activity.

Attorneys requesting pro hac vice admission must associate with local counsel who will file a motion, application, and proposed order. Pro hac vice admission instructions are located at [https://www.utd.uscourts.gov/attorney-admissions.](https://www.utd.uscourts.gov/attorney-admissions)

Immediately after filing the motion, the pro hac vice attorney must request efiling privileges using their individual, upgraded PACER account to complete the online registration. Without completing the online registration, pro hac vice attorneys cannot efile documents or receive electronic notifications.

Before registering, attorneys must have an *individual*, upgraded PACER account (shared PACER accounts cannot be used for this process). If an individual PACER account was created prior to August 2014, the account must be upgrade (see *Upgrading Your PACER Account* for instructions).

### **Pro Hac Vice Registration Instructions**

**STEP 1** Go to PACER at **[https://www.pacer.uscourts.gov.](https://www.pacer.uscourts.gov/)** Click on the Manage My Account link.

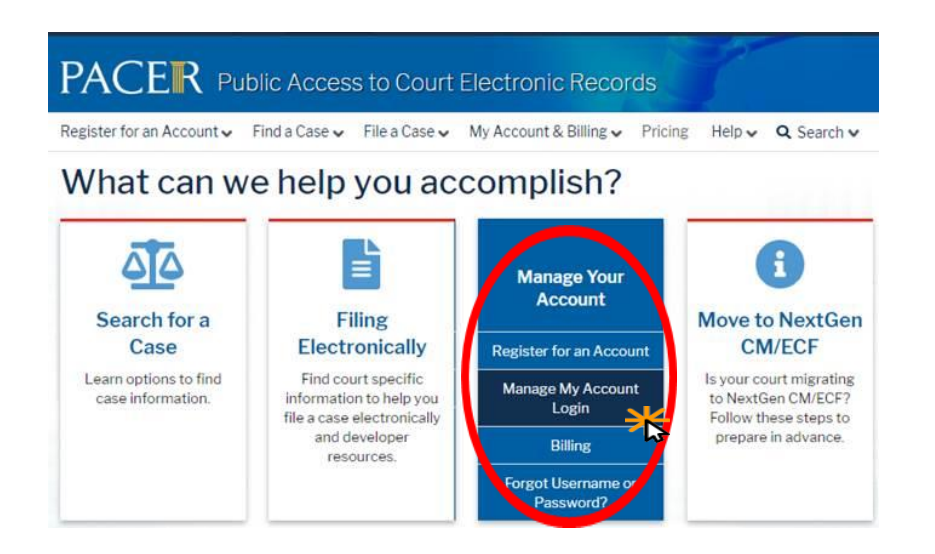

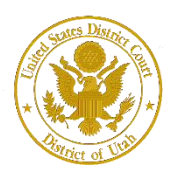

District of Utah

#### **Pro Hac Vice Registration**

#### **STEP 2** Enter your PACER **Username** and **Password.** Click **Login**.

Enter your PACER credentials to update personal information, register to e-file, make an online payment, or to perform other account maintenance functions.

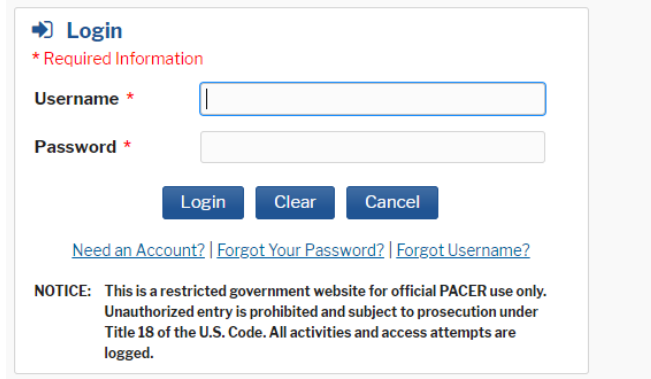

#### **STEP 3** Click the **Maintenance** tab.

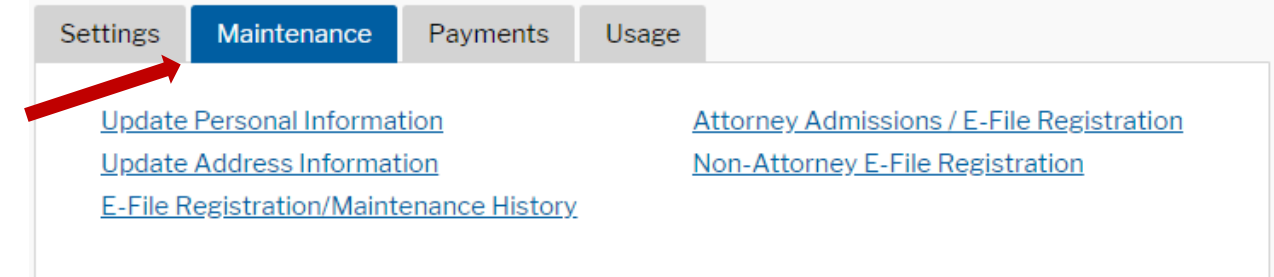

#### **STEP 4** Click the Attorney Admissions / E-File Registration link.

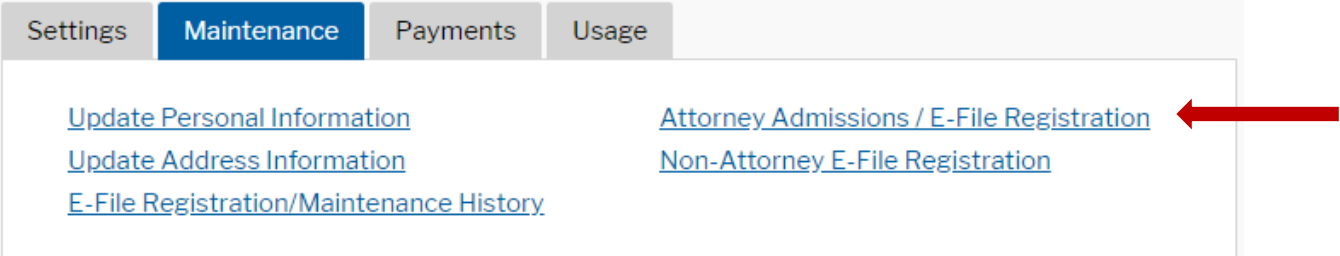

**STEP 5** From the **Court Type** list, select U.S. District Courts. From the **Court** list, select Utah District Court – NextGen. Click **Next.**

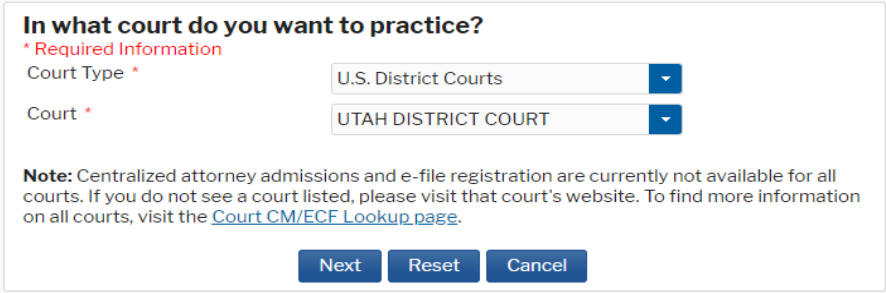

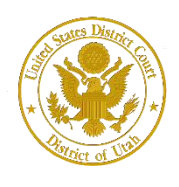

#### **STEP 6** On the **"WHAT WOULD YOU LIKE TO APPLY/REGISTER FOR"** screen, click the Pro Hac Vice link.

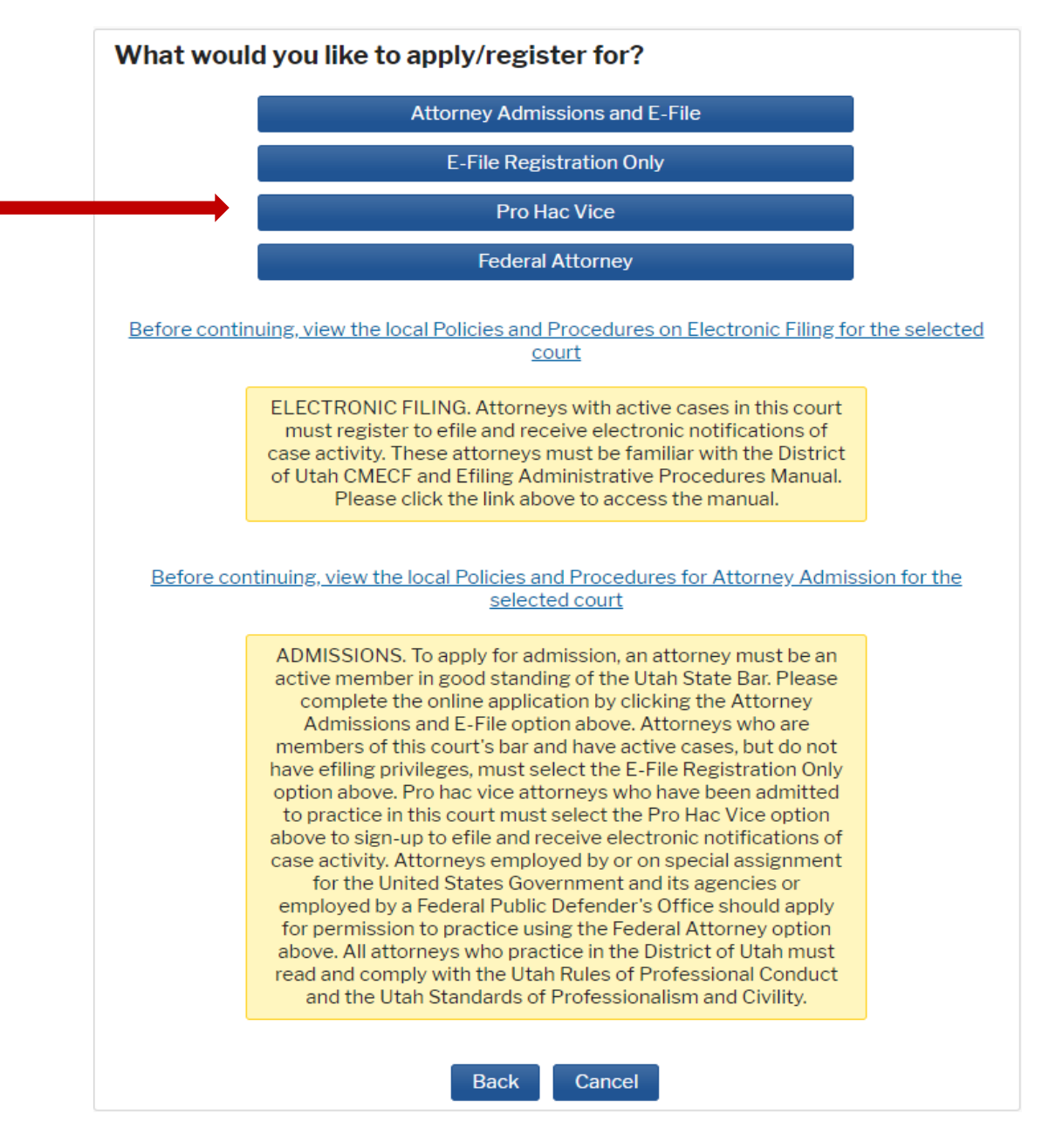

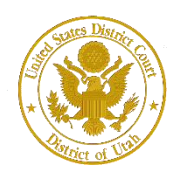

District of Utah

**Pro Hac Vice Registration**

**STEP 7** Under the **"Filer Information"** section, review the information and make changes, if necessary, and check the acknowledgment that you are submitting the efiling registration for an individual. Click **Next.**

# **Complete all sections of E-File Registration**

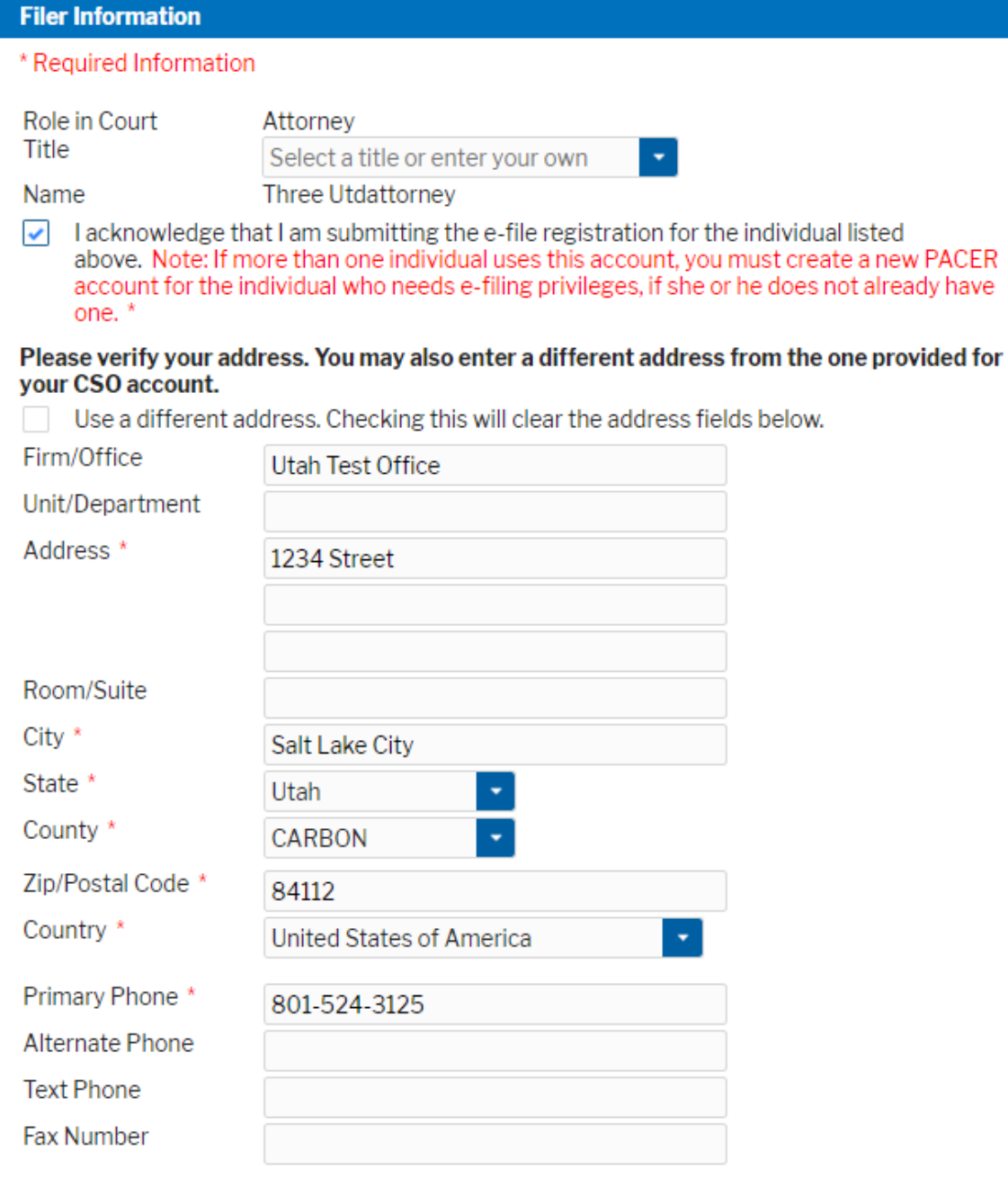

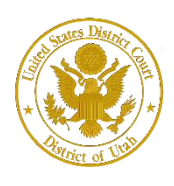

District of Utah

**Pro Hac Vice Registration**

#### **Attorney Bar Information**

**STEP 8** Optional: Enter the applicable information if you are already admitted in another federal court or state bar. Enter the case number for the case in the District of Utah in which you have been granted pro hac vice admission.

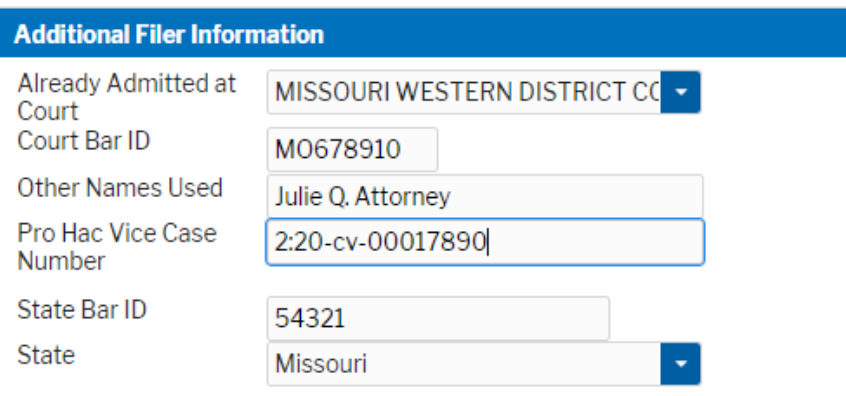

**STEP 9 Delivery Method and Formatting** refers to your method, frequency, and email format preferences for Notices of Electronic Filings (NEF) received from NextGen CM/ECF. If you want your NextGen CM/ECF emails delivered to a different email address other than the one you have registered with PACER, enter that email address here.

> You may receive your NEFs either "Once per Day (Daily Summary)" or "At The Time of Filing (One Email per Filing)." The most requested email format is HTML, but you can select Text, if you prefer. Click **Next.**

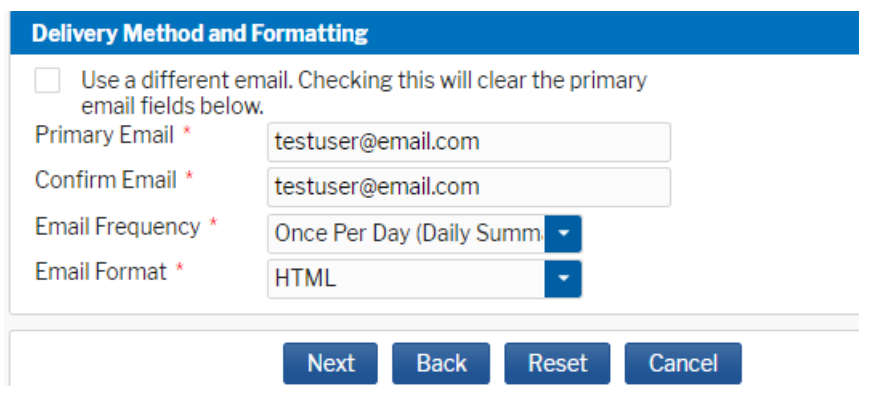

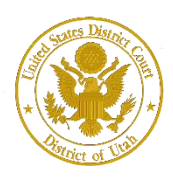

District of Utah

**Pro Hac Vice Registration**

### **PACER Payment Account Information**

#### **STEP 10**

This screen is used to set up a payment account for PACER fees that you may incur. If you want to set up your PACER payment account at this time, please click Add Credit Card or Add ACH Payment. **Please note, this screen is not used to pay any fees owing to the District of Utah.**

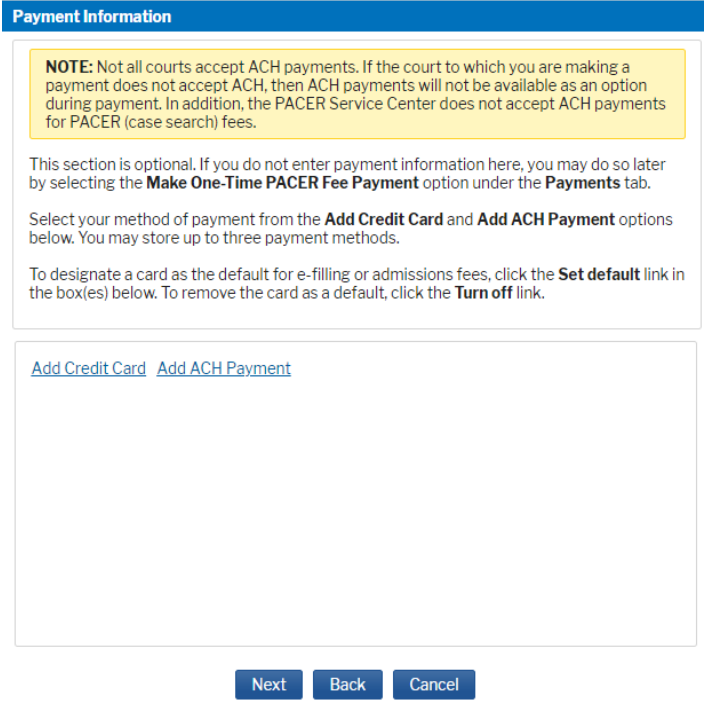

Optional: Enter the payment information if you are setting up your PACER payment account. Click **Submit**

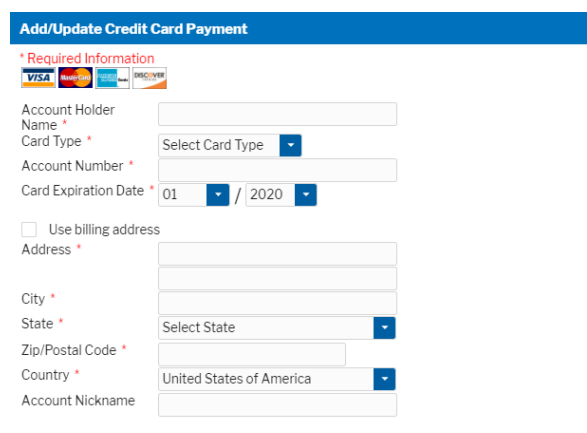

Note: We protect the security of your information during transmission using Secure Sockets<br>Layer (SSL) software, which encrypts information you submit.

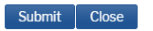

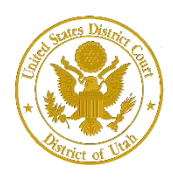

**STEP 11** After reading the "Attorney E-Filing Terms and Conditions" and the local court policies and procedures, check the acknowledgment boxes. Click **Submit.**

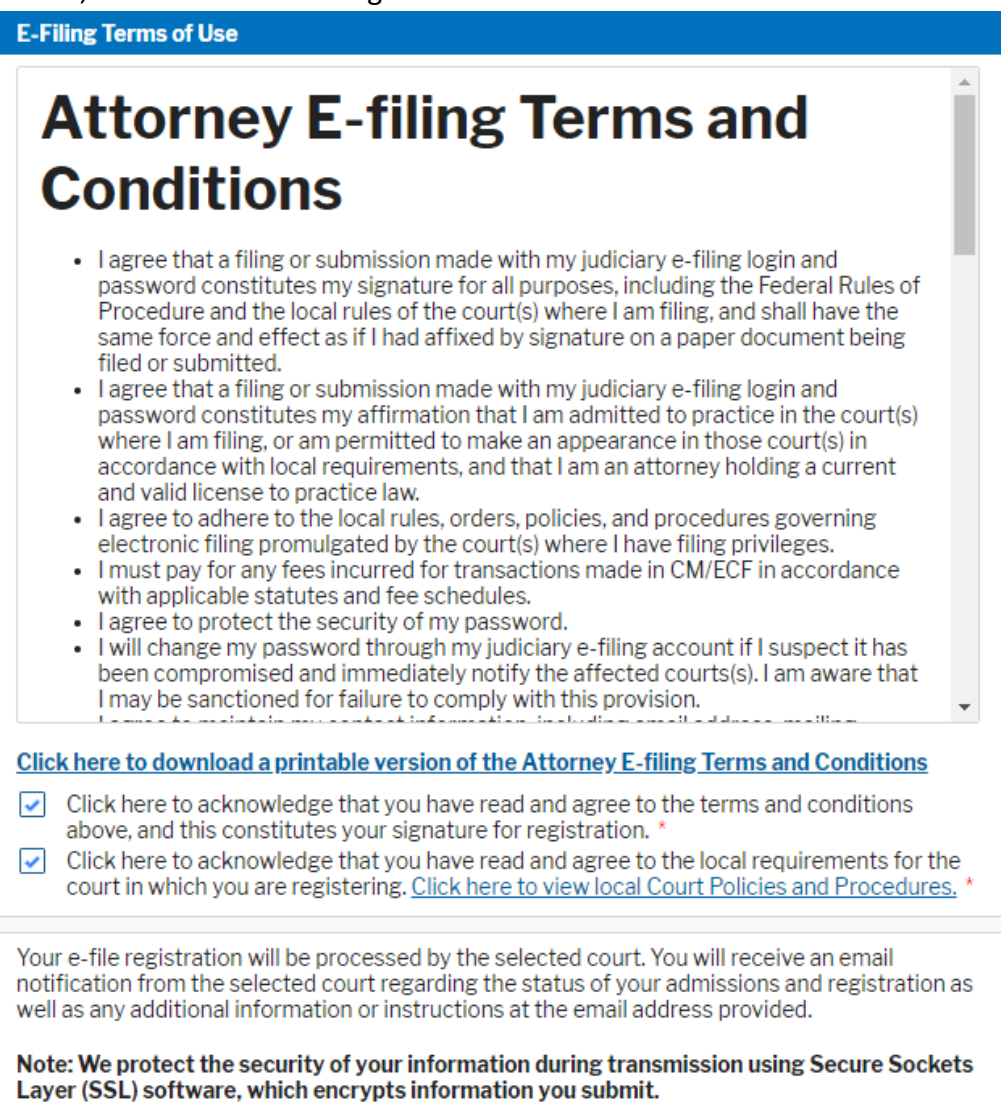

**Submit Back** Reset Cancel

**STEP 12** Click **Done.**

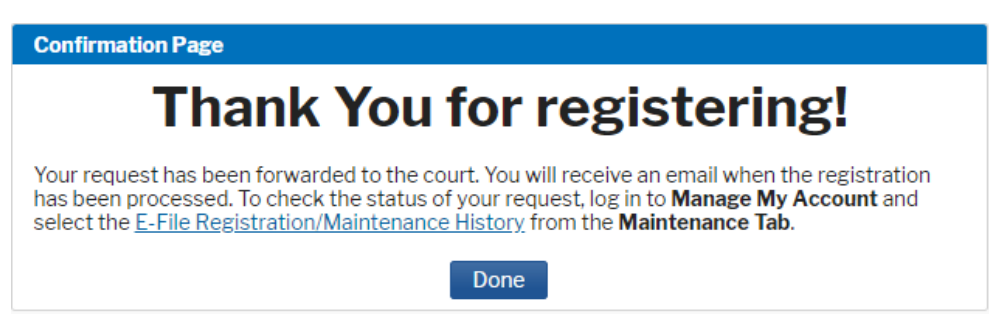